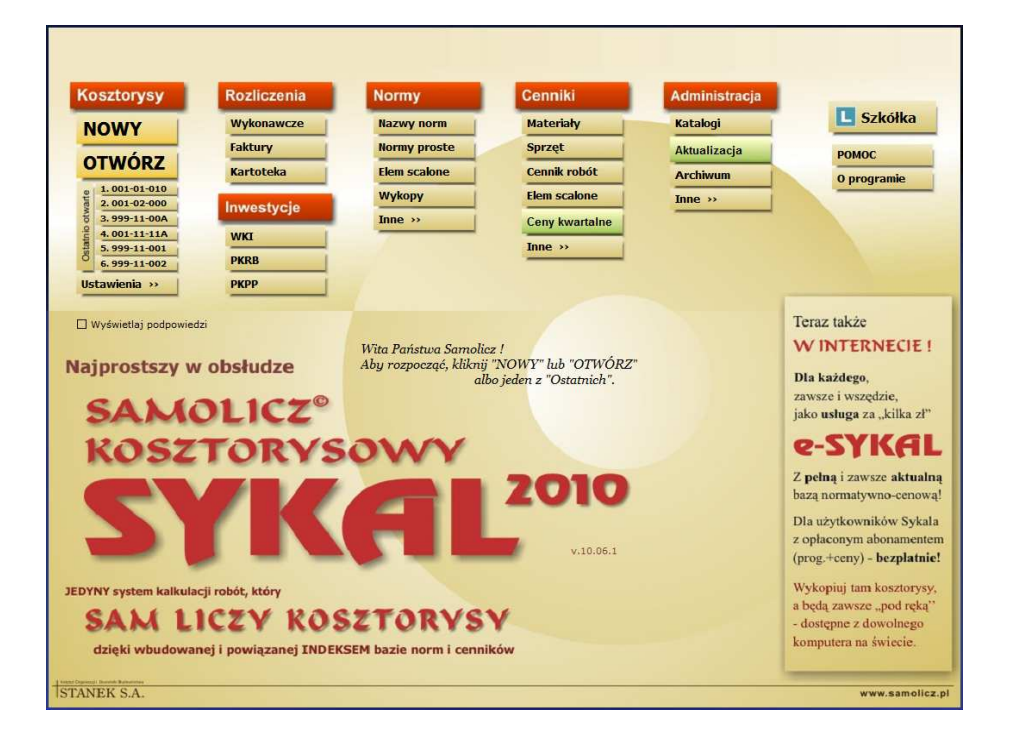

# **Instrukcja obsługi**

## SPIS TREŚCI

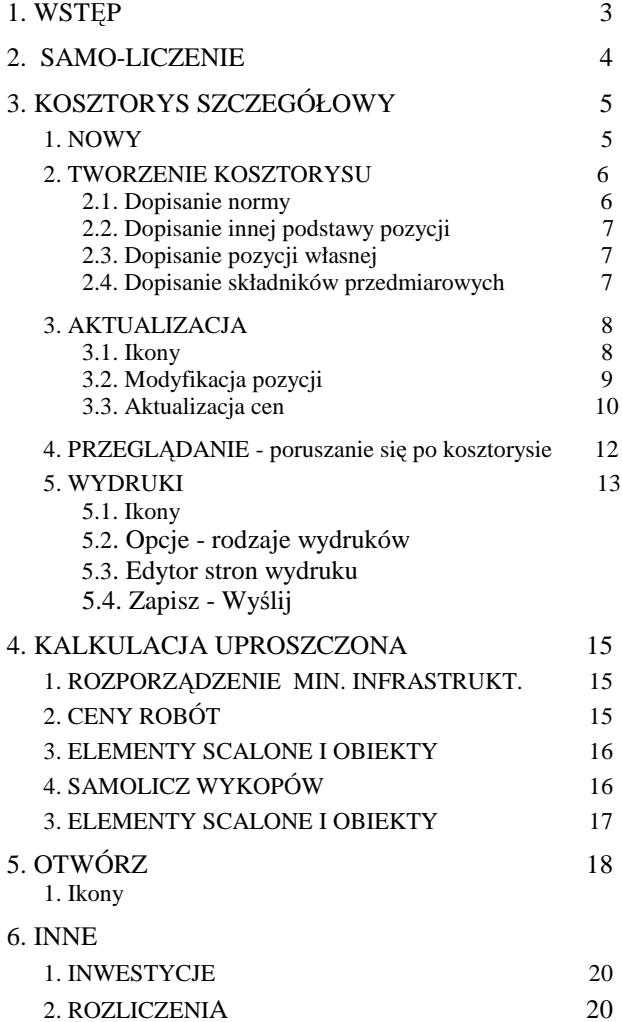

## **1. WSTĘP**

#### Przesłanie:

Samolicz kosztorysowy SYKAL nie tylko sam liczy - on jeszcze sam uczy.

To samo-uczenie ma w praktyce usprawnić niniejsza Instrukcja - w powiązaniu (we współdziałaniu) z SYYKAL-em, a w tym z naszą internetową wersją Samolicza e-SYKAL.

Sama Instrukcja ma głównie za zadanie przekazanie wszystkim (zarówno nowicjuszom jak i praktykom) zwięzłych, usystematyzowanych informacji dotyczących lokalizacji w systemie jak i sposobu wykonywania poszczególnych operacji w trakcie sporządzania kosztorysu. Przekazywanie w trakcie fizycznego sporządzania samemu (w rytm podpowiedzi Instrukcji) kosztorysu lub jego poszczególnych opcji na swoim SYKAL-u - oraz dla wszystkich, wszędzie i zawsze na naszej (rewelacja!) internetowej wersji e-SYKAL-a.

Wersja e-SYKAL stanowi nieomal wierną kopię SYKAL-a MAX z pełną bazą norm i pełnym zestawem zawsze aktualnych cen), zainstalowaną "gdzieś" w sieci internetowej - a każdy może (w sposób niesłychanie prosty) skopiować (wraz z tekstem nin. Instrukcji) na swój dowolny komputer (laptop) jedynie sam program (.exe) z naszej strony internetowej www.samolicz.pl.

I tym sposobem każdy, wszędzie i zawsze (jak w auto-szkółce) uzyskuje proste, praktyczne narzędzie dla praktycznego opanowania i doskonalenia umiejętności sporządzania kosztorysów.

Bez obłędnych teoretycznych kursów kosztorysowania, w tym zwłaszcza Akademii Kosztorysowania!

Dla zwiększenia efektywności tego naszego samo-uczenia wprowadzamy obecnie możliwość bezpośredniego, **audio-wizualnego internetowego komunikowania się**. Umożliwia to (darmowy!) system SKYPE, w którym za pośrednictwem kamerki i głośniczków (instalowanych już dzisiaj w nowych komputerach i laptopach, lub dostępnych za jedyne ok. 80.- zł) uzyskujemy możliwość przesyłania (w obie strony!) np. obrazu kosztorysu wraz z kontaktem głosowym. I tym sposobem - możliwość bezpośredniego, "od ręki", wyjaśnienia ew. niejasności w trakcie sporządzania jakiejś procedury.

## **2. SAMO-LICZENIE**

Dla komputerowego (automatycznego) kosztorysowania niezbędna jest **komplementarna** baza normatywno-cenowa, składająca się z 2-ch **wzajemnie się uzupełniających** baz danych - norm i cen. A łącznikiem (sprzęgłem) między tymi bazami może i musi być jedynie **INDEKS materiałowy** (i sprzętu):

- w którego symbole (indeksy) musi być wyposażona baza normatywna, a konkretnie nakłady rzeczowe (materiałów i sprzętu) w normach
- a jednocześnie INDEKS, który stanowi podstawę (**wbudowanych** w system!) **cenników** materiałowych (i sprzętu)

Taki **INDEKS materiałowy** (i sprzętu) posiada jedynie Samolicz SYKAL,

wraz z opracowanymi na bazie INDEKS-ów **wbudowanymi w system**, **kompletnymi** cennikami materiałów i sprzętu.

I to jest najsilniejsza "broń" Samolicz-a **SYKAL**- której najistotniejszym elementem jest **komplet podstaw cenowych**, obejmujący zestaw **cenników zawierających ceny nieomal wszystkich pozycji nakładów rzeczowych (materiałów i sprzętu) występujących w normach.** 

Zestaw uzupełniony o bardzo bogaty (100% pozycji) zbiór cen robót i cenniki norm scalonych.

F-ma STANEK S.A. każdemu nabywcy **SYKAL-a**, wraz z zestawem norm (uszczegółowionych i zwariantowanych), dostarcza **komplet cenników i cen** , zapewniających "na dzień dobry", od pierwszego kosztorysu, automatyczne **samo-wyliczanie** kosztorysów.

## **3. KOSZTORYS SZCZEGÓŁOWY**

#### **1. NOWY**

Sporządzanie nowego kosztorysu wykonujemy w 4-ch etapach:

- 1. ustalenie symbolu kosztorysu
- 2. tworzenie kosztorysu wprowadzanie (dopisywanie) kolejnych pozycji
- 3. modyfikacja (pozycji) i aktualizacja cen
- 4. Wydruki

Po uruchomieniu SYKAL-a - klikamy w Menu Głównym, w kolumnie KOSZTORYSY pozycję NOWY.

Zmienił się ekran. U góry ekranu ukazało się żółte pole - a na dolnym pasku ekranu komunikat: "Wpisz 8-znakowy symbol kosztorysu". Zgodnie z podpowiedzią wpisujemy w żółtym polu 8 dowolnych cyfr - np.100-01-001:

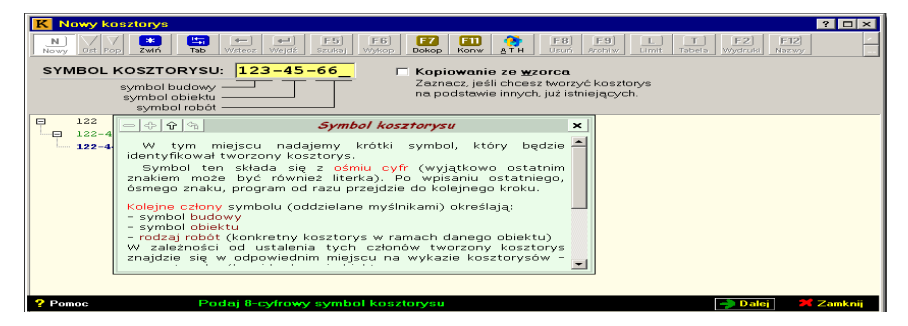

**Uwaga.** System umożliwia dalsze możliwości tworzenia NOWEGO:

- 1. **z wzorca**. Po kliknięciu obok symbolu kwadracika "kopiowanie z wzorca" ustalamy najpierw jego symbol, a następnie wybieramy z wyświetlonej listy jeden (lub kilka) kosztorysów wzorcowych
- 2.. poprzez dokopiowanie kosztorysu z zewnątrz po kliknięciu ikony "F7" Dokop

#### **2. TWORZENIE KOSZTORYSU**

#### **2.1. Dopisanie pozycji kosztorysowej - normy**

Jesteśmy już w kosztorysie!

W wyświetlonym żółtym wierszu uzupełniamy **nazwę grupy**. np. "Roboty ziemne".

Po zaakceptowaniu wyświetli się kolejny żółty pasek - ten **najważniejszy** wSykalu wiersz, w którym **wprowadzamy kolejne pozycje kosztorysowe**.

Przećwiczmy **wprowadzanie** pozycji kosztorysowej na przykładzie **normy**, w rytm wyświetlanych na dolnym pasku poleceń:

- Podaj Lp pozycji akceptujemy '10' Enterem.
- Wybierz podstawę pozycji klikamy **F4 Wybór**. Wyświetli się lista rodzaji pozycji, z której akceptujemy **"N" - norma**.

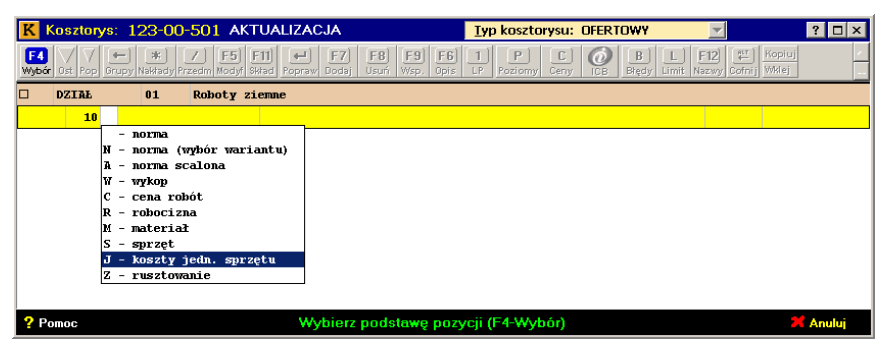

- w następnym polu Podaj symbol normy **wprowadzamy symbol "z ręki"** (jak go posiadamy) np. 202-01-58-02-00
- w następnym polu Podaj nazwę pozycji akceptujemy Enterem
- akceptujemy symbol jednostki miary,
- po czym, pod dyktando Podaj ilość pozycji wpisujemy 10, akceptujemy i ... wyświetlił się nam na ekranie **gotowiusieńki, jedno-pozycjowy kosztorys**!

W pełni gotowy - bo komputer sam wyszukał i znalazł (dzięki kompletnej bazie cenowej!) - i sam doliczył i policzył! Istny samolicz!

Dopiszemy teraz kolejną pozycję, normę - tym razem poprzez jej **Wybór**:

- w wyświetlonym kolejnym żółtym wierszu klikamy 2 razy Enter
- i w polu Symbol klikamy  $\lceil 4 \rceil$ , co spowoduje automatyczne przeniesienie nas do przeglądania zbioru NORM.

 Przeglądanie zbioru norm dokonujemy poruszając się po jego kolejnych "szczeblach": Katalogi-Rozdziały-Tablice-Normy, lub po zakładkach

(nad tabelą norm) - aż do wyświetlenia listy norm (w Tablicy). Wybieramy z listy normę i przerzucamy ją do do kosztorysu klawiszem **F11** - **Przerzut** 

- wróciliśmy do kosztorydu i jak uprzednio:
	- akceptujemy nazwę pozycji, symbol jednostki miary,
	- po czym wprowadzamy ilość pozycji wpisujemy 10, akceptujemy
	- i ... wyświetlił się nam na ekranie **gotowiusieńki, 2-pozycjowy kosztorys**!

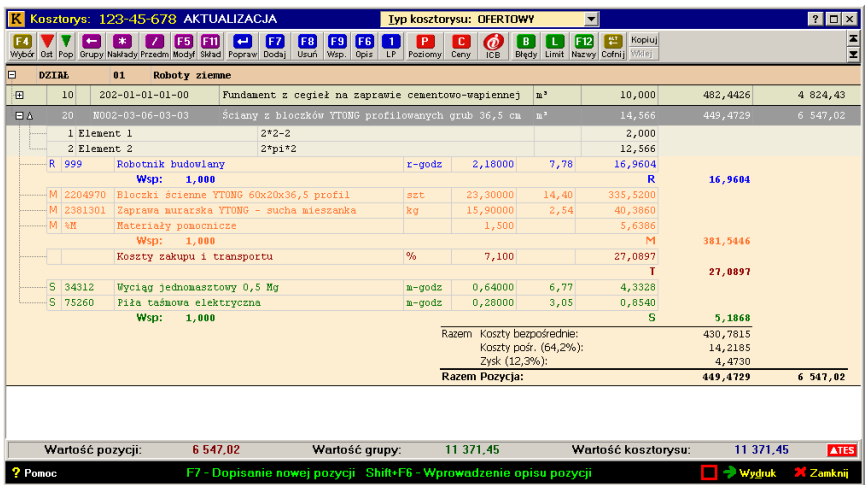

#### **2.2. Dopisanie innych podstaw**

Dopisywanie do kosztorysu innych podstaw (np. ceny robót, elementu scalonego, materiału itd.) odbywa się dokładnie w rytm tych samych zasad co dla normy:

- w 2-giej kolumnie wprowadzamy (ew. po F4-Wybór) odpowiedni znacznik podstawy: C - cena robót, A - norma scalona, M - materiał
- następnie,, najczęściej w drodze wyboru (po użyciu klawisza <F4>) wprowadzamy **symbol** wybranej podstawy
- dalej tak samo jak dla normy: akceptujemy nazwę, wprowadzamy ilość
- i komputer "sam wylicza" wartość kolejnej pozycji i dolicza, na bieżąco, do wartości kosztorysu.

#### **2.3. Dopisanie pozycji kosztorysowej własnej**

System SYKAL umożliwia jedną z bardziej użytecznych funkcji **dopisywanie dowolnej, własnej pozycj**i (normy, ceny robót, materiału,, itd.).

Dokonujemy tego:

- po wprowadzeniu w 2-giej kolumnie znacznika pozycji (N, C, A, M)
- i następnie w polu symbol, **dowolnego, własnego symbolu** (normy, ceny robót, materiału, itd.) zgodnie z poleceniem na dole ekranu - **F2-własny format symbolu.**

Dalej postępujemy zgodnie z "obowiązującym" trybem przy wprowadzaniu pozycji: wprowadzamy **własną nazwę**, **własny s.j.m**., ilość - i **własną cenę**.

#### **2.4. Dopisanie składników ilości przedmiarowych**

 Składniki ilości przedmiarowych wprowadzamy do kosztorysu po wpisaniu w polu **Ilość** "0" (zera), lub po ustawieniu się w polu "Ilość" i użyciu klawisza <F11> - wyświetli się nowy żółty wiersz, w którym wprowadzamy kolejno:

- nazwę składnika
- następnie jego wrażenie arytmetyczne (np. '2\*2', lub '2\*pi\*2' obwód koła o promieniu 2).
- komputer wylicza wartość, wpisując ją w polu "Ilość"
- i otwiera kolejny żółty wiersz, w którym wprowadzamy dane (jw.) kolejnego składnika,
- którego wartość komputer dolicza do poprzedniej.

I otwiera kolejny żółty wiersz, który wypełniamy j.w. - lub likwidujemy klawiszem <Esc>, kończąc wprowadzanie.

System "wychodzi" z trybu aktualizacji - wchodzi w tryb przeglądania.

### **3. AKTUALIZACJA**

#### **3.1. Ikony** dla aktualizacji.

#### *Wybór innego kosztorysu*

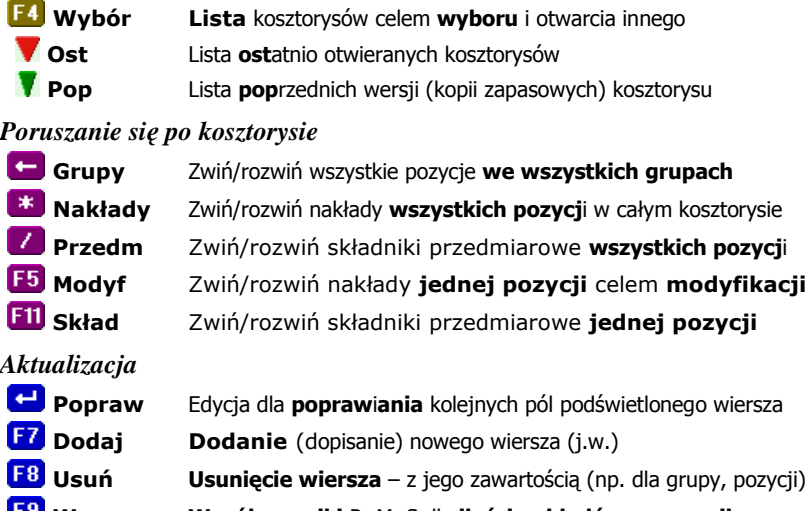

**F9 Wsp. Współczynniki** R, M, S dla **ilości nakładów w pozycji**<br>**F6 Opis Opis** (wyszczególnienie) **robót** dla bieżącej pozycji **Opis Opis** (wyszczególnienie) **robót** dla bieżącej pozycji

**LP** Zmiana numeracji (Lp.) pozycji

**Iyp kosztorysu:** • Zmiana sposobu liczenia i prezentacji kosztorysu

#### *Podstawy cenowe*

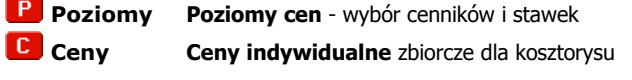

### *Pomocnicze*

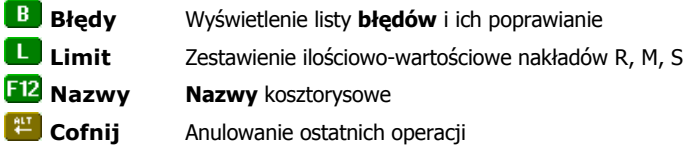

#### **3.2. Modyfikacja pozycji kosztorysowej**

Będąc w trybie przeglądania, możemy poruszać się "w górę - w dół" całego ekranu i (poprzez przewijanie stron) do całego kosztorysu, z dostępem do każdego wiersza, dla dokonania dowolnej modyfikacji.

Modyfikacja jakiegoś zbioru sprowadza się zawsze do wykonania jednej z 3-ch operacji: dodania, usunięcia lub poprawienia. W SYKAL-u operacji tych dokonujemy po wciśnięciu klawiszy:

## • **Dodaj** – dopisz nową pozycję

Operacji **Dodaj** dokonujemy po uprzednim ustawieniu się na "odpowiedniku" dopisywanego wiersza. I tak dla dopisania grupy ustawiamy się na dowolnym wierszu grupy, dla materiału - na materiale, itd. Po wciśnięciu klawisza <F7> wyświetli się odpowiedni żółty wiersz dla nowej pozycji

## • **Usuń** – usuń

Operację **Usuń** dokonujemy na dowolnym zakresie kosztorysu - po uprzednim jego **zaznaczeniu prawym klikiem myszy.** Po zaznaczeniu wciskamy klawisz <F8>-Usuń i po potwierdzeniu "TAK" pozycje zaznaczone zostaną usunięte.

## • **Popraw -** tryb aktualizacji wiersza

Klikając <Enter> wchodzimy w kolejne pola wiersza, dokonując w wybranym polu odpowiedniej poprawki. Aktualizacja pola **Symbol** (poprzez wymianę symbolu) skutkuje aktualizacją (wymianą) całej pozycji na nową.

Analogiczne zasady modyfikacji "obowiązują" dla modyfikacji zawartości norm, czyli przy modyfikacji ich nakładów (materiałów, sprzętu).

Uwidaczniają się wtedy zalety zbiorów INDEKS-owych SYKAL-a, - poprzez bezpośrednie odwołanie się (po kliknięciu <F4> Wybór) do dowolnego zbioru i dokonywanie automatycznych modyfikacji pozycji(dopisanie, podmiana).

#### **3.3. Aktualizacja cen**

System SYKAL udostępnia (a w tym zwłaszcza dzięki INDEKS-owemu powiązaniu bazy norm z bazami cenowymi) nieograniczone wręcz możliwości modyfikacji ("dopieszczania") cen - zarówno:

- w pojedynczych przypadkach, po ustawieniu się w kosztorysie na polu z ceną
- globalnie, dla całego kosztorysu

Aktualizację globalną (dla całego kosztorysu) dokonujemy w 2-ch miejscach: 1. w tabelce "Poziomy cen""

- 2. w zbiorze cen indywidualnych
- ad. 1. Tabelkę **Poziomy cen** wywołujemy z kosztorysu kliknięciem ikony **Poziomy,** co umożliwia dokonanie operacji:

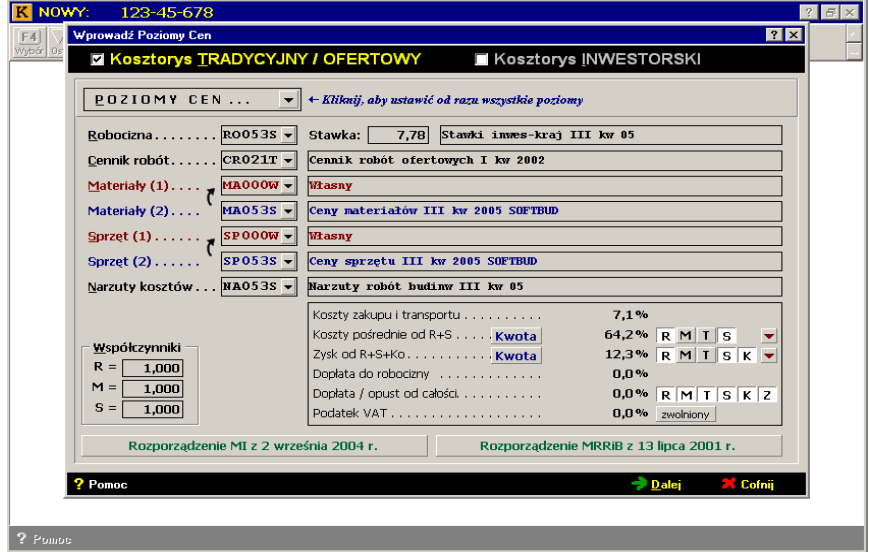

1. przy tworzeniu kosztorysu NOWEGO wyświetla się Tabelka z zawartością Domyślnych Poziomów Cen, zawierająca aktualne (dla aktualnego kwartału) ceny i cenniki - które (wszystkie) możemy zmienić dla konkretnego kosztorysu.

- 2. w SYKAL-u istnieje możliwość równoległego, dla tego samego przedmiaru, sporządzania **wariantowych kosztorysów**. Wyboru dokonujemy poprzez kliknięcie na górnym pasku Kosztorys OFERTOWY lub INWESTORSKI
- 3. dla liczonego kosztorysu istnieje możliwość jednoczesnego pobierania cen nakładów rzeczowych (R, M, S) oraz cen robót, dla pozycji uproszczonych dzięki możliwości wprowadzaniu w kosztorysie różnych podstaw wyceny pozycji w zależności od wprowadzonego wyróżnika podstawy (N, C)
- 4. pobieranie cen nakładów rzeczowych (M i S) może odbywać się równolegle z

2-ch cenników. Jednym z nich mogą być cenniki własne (dla M i S) tworzone automatycznie w trakcie wprowadzania w kosztorysie ceny własnej w miejsce Sykalowskiej.

- 5. dla stawek (robocizny i narzutów) możemy zmieniać wszystkie ich wartości wpisując "z ręki" w odpowiednie pole nową stawkę
- 6. i na końcu "bajer" umożliwiający różnicowanie (dla grup i pozycji) koszty pośrednie lub zysku, z możliwością wprowadzenia kwotowej wartości zysku.

### ad 2. **Zbiór Cen Indywidualnych** wywołujemy kliknięciem ikony **C** Ceny.

Zbiór ten budowany jest na bieżąco w trakcie sporządzania kosztorysu i służy on do przeprowadzania aktualizacji jednocześnie na wszystkich pozycjach kosztorysu:

- kliknięcie klawisza **W** Wymień umożliwi wymianę całej pozycji na nową w drodze jej przerzutu ze zbioru (M lub S), z jej wymianą we wszystkich pozycjach kosztorysu gdzie występuje
- kliknięcie **Edycja cen** umożliwi poruszanie się pionowo po cenach dla zmiany dowolnej ceny (w całym kosztorysie)
- możemy też wymienić od razu wiele cen poprzez pobranie ich z innego cennika, lub też **z dowolnego, innego kosztorysu**. Do tego celu służą dodatkowe 2-ie kolumny w których (po kliknięciu na ich nagłówkach) możemy wywołać ceny z innych cenników lub też z innych kosztorysów

#### **4. PRZEGLĄDANIE - poruszanie się po kosztorysie**

System kosztorysowania SYKAL, jako jedyny w Polsce, umożliwia sporządzanie kosztorysów w trybie **pełnoekranowym**, poprzez umożliwienie wykonywania równocześnie i na jednym ekranie wszystkich operacji:

- dodawanie, usuwanie, aktualizację i modyfikację

- i to zarówno na grupach, pozycjach jak i na nakładach oraz składnikach przedmiarowych.

A ponieważ ekran jest mały – SYKAL udostępnia bardzo efektywny system bezpośredniego dostępu w każde miejsce kosztorysu w drodze zwijania i rozwijania, i to zarówno całego kosztorysu jak i pojedynczych pozycji.

Do zwijania/rozwijania całego kosztorysu służą ikony:

 $\blacksquare$  - zwiń/rozwiń wszystkie pozycje we wszystkich grupach

 $\left| \cdot \right|$  zwiń/rozwiń wszystkie nakłady

- zwiń/rozwiń wszystkie składniki

i dla pojedynczych pozycji:

**F5** lub też przycisk "+" na drzewku - zwiń/rozwiń nakłady w danej pozycji

**E11** lub też przycisk "<sup>^"</sup> - zwiń/rozwiń składniki przedmiarowe w pozycji

Jednocześnie system umożliwia bezpośredni dostęp do każdego miejsca kosztorysu za pomocą kilku klawiszy funkcyjnych - **bez uciążliwych rozwijalnych menu**. Klawiszy funkcyjnych, w miarę możliwości "standardowych", wykonujących te same operacje, niezależnie od miejsca wywołania, jak niżej:

### **Wybór Fill** Przerzut **Popraw D** Dodai **Usuń**

#### **5. WYDRUKI**

*Finis coronat opus* – koniec wieńczy dzieło. Tym "końcem" w kosztorysowaniu są wydruki.

Samolicz kosztorysowy SYKAL w tym zakresie udostępnia wszystkie możliwości. I nie chodzi tu o "bajery" SYKAL-a, jak kolorowe wydruki, czy też drukowanie kosztorysów dwustronnie w postaci książeczki A5

 – ale fakt, iż SYKAL zabezpiecza sporządzanie wydruków we wszystkich trybach (ofertowy, inwestorski) i postaciach (pełny i uproszczony) a także (każdy z powyższych) jako "ślepy".

A ponadto możemy:

- dowolnie określać zarówno zakres jak i parametry określające zawartość każdego elementu (a także gęstość, czcionkę, marginesy ..)
- "upiększać" teksty strony tytułowej i nagłówków poprzez dowolną modyfikację, usuwanie i dodawanie tekstów (bloków) a także obrazków
- nie tylko zapisywać wydruki ale także wysyłać je e-mailem. Po automatycznym (spod Sykala) wywołaniu Poczty. Do wysyłanych wydruków możemy dołączyć naszą przeglądarkę – dla tych, którzy nie maja Sykala.
- "wysyłać" niektóre elementy wydruków (tabelę elem. scal., kosztorys uproszczony, przedmiar, limity) do Excela. Sporządzony plik dla Excela możemy zapisać w dowolnym katalogu (na dyskietce) lub wysłać go pocztą elektroniczną. Plik zapisany możemy bezpośrednio otworzyć w Excelu, po jego automatycznym wywołaniu spod Sykala.

Bezpośredni dostęp do powyższych operacji – zapewniają ikony:

#### **5.1. Ikony**

#### *Zmiana wyglądu*

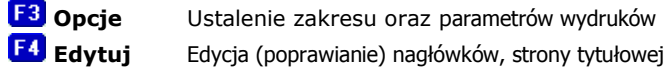

#### *Zapis - wysłanie*

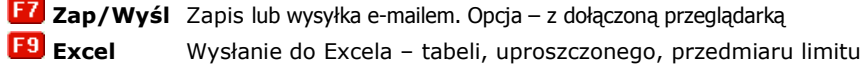

*Pomocnicze*

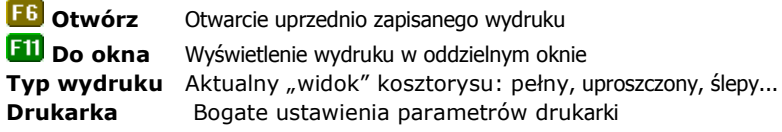

#### **5.2. Opcje - rodzaje wydruków**

Wydruk kosztorysu składa się z kilku elementów (strona tytułowa, tabela elementów, kosztorys itd.). Wybór, ich kolejność, parametry dotyczące sposobu generowania elementów wydruku i in. ustalamy po kliknięciu ikony **F3** Opcie **-** Ustalenie zakresu oraz parametrów wydruków.

Możemy ponadto ustalić typ wydruku samej kalkulacji:

- *Pełny* - drukuje pozycje z wszystkimi nakładami

*- Uproszczony* - tylko ceny jednostkowe i wartości każdej pozycji

w tym dla każdego z powyższych typów wydruk "*ślepy"*, tj. bez cen, z wykropkowanymi miejscami na ich wpisanie ręczne.

#### **5.3. Edytor stron wydruku**

Każdy użytkownik może sam "zaprojektować" zawartość i wygląd strony tytułowej, opisu technicznego oraz nagłówków (i stopek) wszystkich elementów wydruku. Służy do tego nasz Sykalowy "edytor stron wydruków kosztorysowych" - wywoływany po kliknięciu ikony **Edytuj**,

Edytor został tak zaprojektowany, że zapewnia on stałe powiązanie danych na wydrukach z danymi generowanymi podczas sporządzania kosztorysu

Dla zapewnienia powyższego powiązania – edycja stron wydruków odbywa się w ramach **bloków.** Po wejściu w edytora ukaże się (dana) strona wydruku "podzielona" na bloki i teraz możemy każdy z tych bloków przesunąć w dowolne miejsce, zmienić jego wielkość, usunąć, opisać blok – po kliknięciu ikony **F4** Wstaw blok lub dopisać swój "własny", edytować zawartość bloku (także własny) – po najechaniu na blok i kliknięciu napisu **Edytuj.**

Część danych, takich jak stawki i wartość (podświetlone na czerwono) są niedostępne do edycji. One mogą być zmieniane tylko poprzez przeliczanie kosztorysu.

#### **5.4. Zapisz - Wyślij**

Korzystając z ikony **Zapisz/Wyślij** przygotowany podgląd wydruków możemy zapisać na dysku (lub innym nośniku) – lub też, klikając **Wyślij pocztą elektroniczną (e-mail)**, wysłać go pocztą. W tym ostatnim przypadku, program automatycznie, spod Sykala, uruchomi Twoją pocztę.

W obu przypadkach, klikając na **Dołącz przeglądarkę wydruków SykPokaz**, możemy do przesyłanego wydruku dołączyć naszą przeglądarkę, która pozwoli tym, którzy nie posiadają Sykala, przeglądać i wydrukować.

Nasz wydruk możemy ponadto "przekazać" do Excela – po kliknięciu F9 **Excel**. Wyświetli się lista wydruków, które możemy wysłać: Tabela Elementów Scalonych, Kosztorys uproszczony, Przedmiar lub Limit.

## **3. KALKULACJA UPROSZCZONA**

Dni kosztorysowania szczegółowego są policzone. Cała Europa (i świat) już dawno kalkuluje wartość robót budowlanych w drodze **kalkulacji uproszczonej**, podstawą której są **ceny jednostkowe robó**t. Ceny robót zbierane z rynku - lub **kalkulowane drogą kalkulacji szczegółowej**.

Również w Polsce metoda ta znalazła się jako zalecana na początku lat 2000, co znalazło swój wyraz w Rozporządzeniu Min. Infrastruktury z 2004 r.:

### **1. ROZPORZĄDZ. MINISTRA INTRASTR. z 18.05.2004 r.**

#### **A. Metody i podstawy sporządzania kosztorysu**

- 1. Kosztorys opracowuje się metodą **kalkulacji uproszczonej**
- 2. Podstawę kalkulacji uproszczonej stanowią **ceny jednostkowe robót**. Ceny robót ustala się w kolejności:
	- 1. na podstawie **danych rynkowych** lub publikacji
	- 2. w drodze **kalkulacji szczegółowych**. Kalkulacja szczegółowa polega na określeniu wartości nakładów rzeczowych oraz doliczeniu narzutów
- 3. Przy ustalaniu nakładów rzeczowych należy stosować:
	- 1) **analizę indywidualną**;
	- 2) **nakłady rzeczowe** z odpowiednich katalogów
- 4. Przy ustalaniu stawek i cen nakładów należy stosować w kolejności:
	- 1) **analizę własną**;
	- 2) **dane rynkowe** lub powszechnie stosowane publikacje.
		- **B. Metody i podstawy obliczania kosztów robót budowlanych**
- 1. **Koszty robót budowlanych** oblicza się **metodą wskaźnikową** jako sumę iloczynów **wskaźnika cenowego** i ilości jednostek odniesienia.
- 2. **Wskaźnik cenowy** danego składnika kosztów określa się na podstawie **danych rynkowych** lub na podstawie powszechnie stosowanych katalogów (tj. Elementów Scalonych i Obiektów) i ich cenników.

### **2. CENY ROBÓT**

 SYKAL jest unikatowym systemem w Polsce – bowiem zawiera **nieomal kompletny zbiór (ok. 120.000) cen jednostkowych robót.** Cen robót skalkulowanych (jak wyżej p. 2.2.) w drodze kalkulacji szczegółowych, możliwych jedynie do sporządzenia w SYKAL-u, dzięki jego kompletnej bazie normatywno-cenowej.

Ceny robót wprowadzane są do kosztorysu automatycznie z cennika robót wskazanego w "Poziomach cen". Po przerzucie ceny robót do kosztorysu – mamy możliwość jej skorygowania o aktualne (dla liczonego kosztorysu) stawki narzutów z Poziomu Cen, lub też w oparciu o indywidualne stawki i współczynniki. Powyższej zmiany dokonujemy po wejściu w <*Typ kosztorysu* >

#### **3. ELEMENTY SCALONE I OBIEKTY**

Najwyższą formą kalkulacji uproszczonych stanowią **kalkulacje wskaźnikowe**. SYKAL udostępnia już w dość znacznym zakresie tę opcję w oparciu o **wskaźniki** ustalane na podstawie **zbiorów norm złożonych** (**Elementów Scalonych i Obiektów)** i zestaw cenników i cen (jak dla kalkulacji

Elementy Scalone – są to de facto mini-przedmiary na wykonanie jakiegoś określonego elementu, zakresu robót, czy też wręcz obiektu – ale wyrażone na ustaloną jednostkę miary (1 m, 1 m3 kubatury, itp.) - np.:

- ściana wraz z tynkami, malowaniem i otworami na 1 m2
- roboty ziemne liniowe (wykop, odeskowanie i zasyp) na 1 m wykopu
- **kompletny rurociąg** (rob. ziemne j.w. + roboty technologiczne) na 1 m wodociągu, kanału czy też sieci C.O. - a więc **obiekt.**

Jeżeli teraz te przedmiary "skojarzymy" (j.w.) z zestawem cen to uzyskamy - zbiór **cenników** Elementów Scalonych

- po wstawieniu do kosztorysu - pozycję kosztorysową. Pozycję nie różniącą się od "zwykłej" – za wyjątkiem samej zawartości: w miejsce nakładów  $(R, M, S)$ w normie scalonej wystąpią pozycje, których podstawą najczęściej będzie norma ale może być nią także inna norma scalona, cena robót, lub nakład R,M,S.

#### **4 . SAMOLICZ WYKOPÓW**

Nasze normy dla wykopów to też są normy scalone. Ale nie tylko - są to bowiem normy na całościowe wykonanie **liniowych robót ziemnych** (a więc wykopu, ew. umocnienia ścian i wymiany gruntu, oraz zasypki) – ale połączone z jednoczesnym "zaprojektowaniem" technologii ich wykonania i obliczeniem ilości tych robót, dając możliwości wyboru:

- wykop skarpowy (o dowolnym nachyleniu skarp) lub o ścianach pionowych
- dla dowolnej średnicy rurociągu oraz szerokości i głębokości wykopu
- wykonywany mechanicznie lub ręcznie
- na odkład lub z wywozem na tymczasowe składowisko
- w gruncie kat 1-2 lub 3-4
- z podsypką, obsypką (ponad wierzch rury) lub z całkowitą wymianą gruntu. Zaprojektowanie i wyliczenie wykonujemy w wyświetlonej tabelce.

Klikamy po kolei wybrane "kółka", ustalając w ten sposób rodzaj wykopu, po czym ew. wprowadzamy średnicę i głębokość wykopu. Samolicz dobierze sobie sam (z opracowanych przez nas, na podstawie KNR-201 i KNNR-N001) "przynależnych" szerokości dna, nachylenia skarp i ew. grubości podsypek - i na dole tabelki wyświetli wyliczone wielkości. Wyliczone na podstawie "ujawnionych" wzorów - które można "podziwiać" klikając "Pokaż rysunek".

Po zaakceptowaniu wyliczeń – wyświetli zawartość normy scalonej, z automatycznym wprowadzeniem wyliczonych ilości do normy.

Normę tę możemy następnie aktualizować – dokładnie wg. tych samych zasad i reguł jak każdą normę (zwykłą czy też scaloną).

## **5. OTWÓRZ**

Poza "znęcaniem się" nad pojedynczym kosztorysem – SYKAL zabezpiecza pełne zarządzanie całym zbiorem kosztorysów, umożliwiając **dołączanie do zbioru gotowych kosztorysów z zewnątrz (dokopiowanie)**, i to zarówno sporządzonych w aktualnej wersji SYKALa, jak i poprzednich (DOS-owej) jak i ponadto kosztorysów sporządzonych w innych systemach (jak Norma, Striks, WinBud lecz zapisanych w uniwersalnym formacie ATH (Athenasoft).

Umożliwia wysyłanie (także e-mailem) naszych kosztorysów innym użytkownikom, pracującym zarówno w Sykal-u jak i innych systemach (j.w.) **po zapisaniu naszego kosztorysu w formacie ATH**. Uwaga – żeby nie było wątpliwości – **wysłanie pliku kosztorysowego**, a nie jego wydruku.

Powyższe operacje (a także dalsze – jak sporządzanie zbiorczych Tabel Elem. Scal. czy Limitów dla wielu kosztorysów) – dostępne są po użyciu ikon:

#### *Wybór i otwarcie kosztorysu*

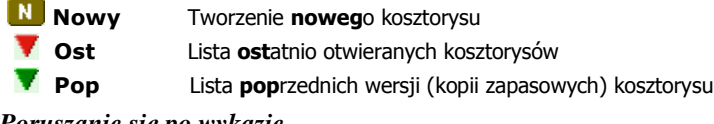

#### *Poruszanie się po wykazie*

- *K* **Rozwiń Zwiń/rozwiń wszystkich kosztorysy**
- **Szukaj** Szukanie kosztorysu po symbolu lub nazwie

#### *Zarządzanie zbiorem kosztorysów*

- **Wykop** Wykopiowanie kosztorysów, wysłanie e-mailem
- **Dokop** Dokopiowanie kosztorysów w formacie SYKAL-a
- **Konw** Konwersja (dokopiowanie) kosztorysów z poprzednich wersji Sykala
- **ATH** Konwersja (dokop) z innych systemów zapisanych w formacie ATH
- **Usuń** Usuwanie kosztorysów
- **Archiw** Archiwizacja kosztorysów (przeniesienie do archiwum)

#### *Funkcje pomocnicze*

- **Limit** Limit zbiorczy dla budowy lub wybranych kosztorysów)
- **Tabela** Zbiorcza Tabela elem. Scal. dla budowy lub wybranych kosztorysów
- **Wydruki** Podgląd zapisanych uprzednio wydruków
- **Nazwy** Aktualizacja nazw kosztorysowych (zbiór słownika)

#### **5.1. Wykopiowanie**

Wybieramy **Wykop**. Na wyświetlonej liście zaznaczamy prawym klikiem myszki kosztorysy do wykopiowania. Możemy przesłać kosztorysy:

- **e-mailem** Sykal sam uruchomi zainstalowany program pocztowy i wyświetli się nową wiadomość z załączonymi doniej wybranymi kosztorysami.
- jeśli inną drogą wskazujemy docelowy katalog, gdzie chcemy zapisać upakowane kosztorysy (np. **dyskietka** "A:\")

#### **5.2. Dokopiowanie**

Wybieramy **Dokop**. Wskazujemy *"Katalog źródłowy"* i na wyświetlonej liście prawym klikiem zaznaczamy kosztorysy do wkopiowania. Możemy zmienić symbole wkopiowywanych kosztorysów.

#### **5.3. ATH**

**Format ATH** jest uniwersalnym formatem zapisu kosztorysów, zaprojektowanym przez firmę Athenasoft. Dzięki niemu możliwa jest **wymiana kosztorysów** pomiędzy różnymi systemami kosztorysowania, np. Norma, Seko, WinBud i oczywiście SYKAL.

 Klikamy ikonę **ATH**, po czym wybieramy: *"Eksport..."* lub "*Import kosztorysów"* - i następnie postępujemy j.w. (Wykop lub Dokop).

#### **5.4. Zbiorcza Tabela Elementów Scalonych**

"Zbiorcza Tabela" stanowi zbiorczą tabelę dla wybranej (dowolnej) grupy kosztorysów. A przede wszystkim, zgodnie ze strukturalną Symbolu kosztorysów - dla budów, obiektów lub wybranych.

Zbiorcze Tabele mają bardzo duże praktyczne zastosowanie przy tworzeniu wszelkiego rodzaju zbiorczych zestawień kosztów (nakładów) obiektów i robót budowlanych - a w tym w samym SYKAL-u przy tworzeniu:

- **WKI** (zbiorczych **W**artości **K**osztorysowych **I**nwestycji)

- czy też **PKRB** (**Pl**anowane **K**oszty **R**obót **B**udowlanych).

Aby przygotować wydruk Tabeli klikamy **Tabela** zaznaczamy interesujące nas kosztorysy prawym klikiem myszki. Ukaże się lista wybranych - wraz z ich wartościami. W przypadku braku (lub złych) wartości możemy się wycofać, przeliczyć wadliwe - i wrócić dla końcowego zestawienia Tabeli.

#### **5.5. Zbiorczy LIMIT**

"Zbiorczy LIMIT" (jako zbiorcze zestawienie ilościowo-wartościowe R,M,S robocizny, materiałów i sprzętu) stanowi odpowiednik Zbiorczej Tabeli (j.w.) - i jest tworzony analogicznie jak Tabela, dla wybranej budowy, obiektu i innych grup kosztorysów.

## **6. INWESTYCJE**

Samolicz SYKAL posiada rozpracowane moduły wykorzystywania systemu do przeprowadzania wyliczeń wartości **kosztów** robót zarówno na etapie "przed-kosztorysowym" (moduł INWESTYCJE) jak i "po-kosztorysowym" (ROZLICZENIA).

Moduł INWESTYCJE obejmuje rozszerzenia programowe:

- **WKI**  do wyceny **W**artości **K**osztorysowej **I**nwestycji na etapie prognozowania i projektowania inwestycji
- **PKRB**  do wyliczenia wartości **P**lanowanych **K**osztów **R**obót **B**udowlanych (budowy, obiektu i in.)
- **PKRB**  do wyliczenia wartości **P**lanowanych **K**osztów **P**rac **P**rojektowych

Nasze WKI i PKRB zostało ściśle powiązane z Samoliczem, z którego mogą być automatycznie i bezpośrednio przerzucane (przenoszone) wyliczane tam wartości robót - zarówno z Tabeli Zbiorczej Elementów Scalonych jak i Cenników Elementów Scalonych i Obiektów.

## **7. ROZLICZENIA**

Moduł ROZLICZENIA FINANSOWE obejmuje:

- **• KOSZTORYSY PO-WYKONAWCZE**
- **• FAKTURY**
- **• KARTOTEKA**

Sporządzanie w SYKAL-u Rozliczeń odbywa w sposób zorganizowany, w systemie miesięcznym - i narastającym.

Po wejściu w Rozliczenia wyświetli się (wybrany) przedmiar - z kolumnami: "przedmiar", "poprzedni" i "w m-cu ..". W kolumnie "przedmiar" mamy pełne ilości pozycji, w "poprzedni" ilości "policzone" w poprzednich okresach a w kolumnie "w m-cu..", po kliknięciu ikony <F12-Edycja>, wprowadzamy wykonane w danym okresie rozliczeniowym ilości wybranych pozycji.

W następnym kroku wybieramy z górnego paska zakładkę KOSZTORYS, w której nastąpi wyliczenie **kosztorysu powykonawczego** dla ilości obmiarowych z kolumny "w m-cu ..". Kosztorys ten możemy wydrukować.

Po wybraniu zakładki FAKTURA wyświetli się tekst faktury VAT, z naniesionym wartościami grup z liczonego kosztorysu powykonawczego.

Do faktury możemy wstawiać dane kontrahentów z KARTOTEKI, służącej gromadzeniu danych o kontrahentach w całym systemie SYKAL.

W następnym (kolejnym) okresie rozliczeniowym ilości obmiarowe z liczonego okresu zostaną dodane do poprzednich - i tym systemem uzyskamy ciągłość rozliczeń narastająco.